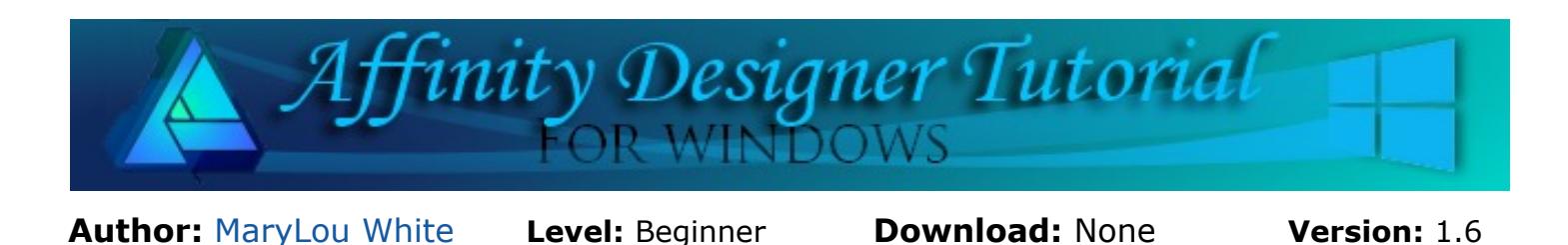

## **EASY BEVEL**

This is a simple tutorial for beginners to show you how to make an easy bevel. This isn't so much about the graphic, it's about the technique. You can apply this to just about any symmetrical shape.

## **LET'S GET STARTED**

- 1. Open a **New Document**, 600x600 pixels.
- 2. Set the **Stroke** color to none and the **Fill** to a color of your choice.
- 3. Double-click the **Zoom** tool **o** on the toolbar to view your work at 100%.
- 4. Select the **Ellipse** shape **Fig.** from the toolbar. While holding down the **Shift** key, drag out an ellipse that is 200x200 px. You can also set the size by using the **Transform** panel to type in the width and height.
- 5. Select the **Fill** tool **following** from the toolbar. This will activate the **Context** toolbar associated with the tool.
- 6. Your ellipse should still be active. Click the down arrow next to the **Type** and select gradient type **Linear**. This will apply a linear gradient on the ellipse. Click once on the screen to end the action.
- 7. Using the **Move** tool **R** from the toolbar, right-click on the ellipse. Select **Copy** from the popup menu, then right-click again and select **Paste.** You should see two ellipses in the **Layers** panel.
- 8. Select the top layer, then change the width and height to 160 x 160 px by using the **Transform** panel.
- 9. Use the **Move** tool  $\left|\mathbf{r}\right|$  to drag a box around both ellipses. This will open the **Context** toolbar associated with this tool.
- 10. Click the center icon for both **Align Horizontal** and **Align** 2 objects **Vertical**. This will center the

smaller ellipse in the center of the larger one.

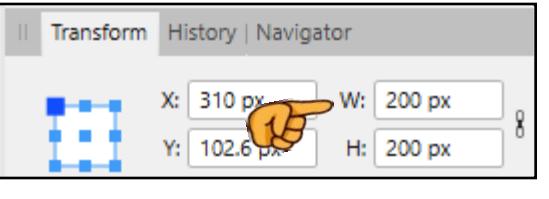

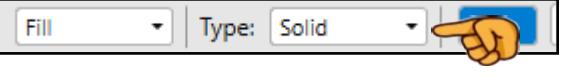

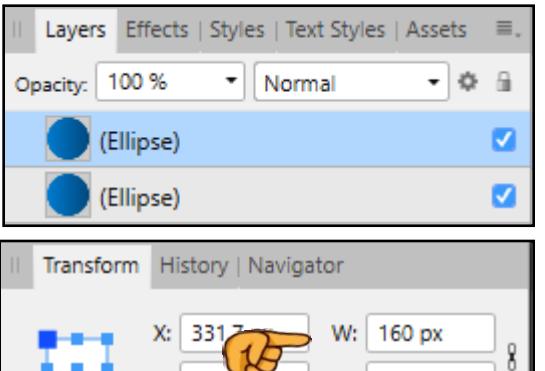

H: 160 px

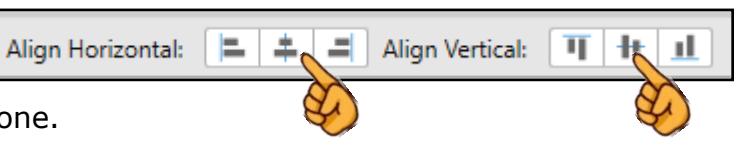

Y: I 121.7

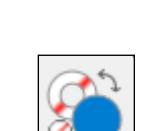

11. Select the smaller ellipse with the **Move** tool, then click **Flip Horizontal** icon on the top menu.

You should now have a beveled ellipse. You can adjust the effects by editing the gradient and putting more light on the end. Try it.

## **A LITTLE EXTRA**

You can turn your ellipse into a button by adding some holes in the center.

Draw a small white ellipse for the hole, duplicate it and move the holes into place.

You can also use this technique with text. You cannot use all letters but ones like M, W, X and a few more work just fine. Before you can use the the text, you must first convert the text to an object. You will also have to do some manual editing with the **Node** tool  $\Box$  but you can get some interesting effects.

The awesome images below were created by Teejay. Just shows what one can do when your let your imagination go!

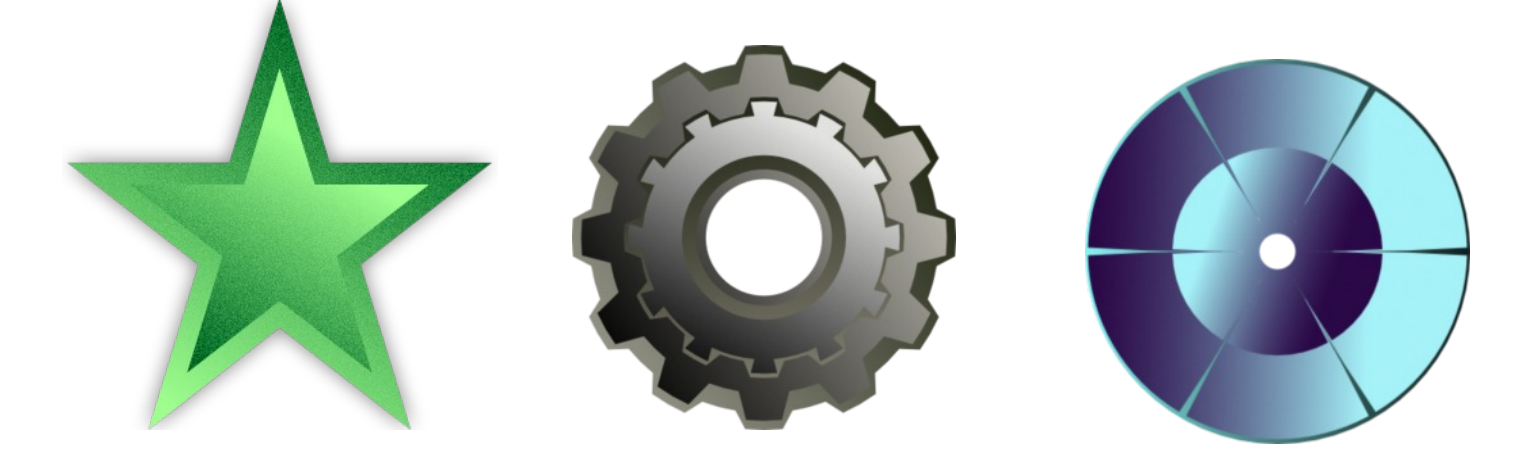

**[PIRCnet](http://pircnet.com)** invites you to join the **[PIRCForum](http://pirc-forum.com)**[.T](http://pircnet.com)his is an active forum for Affinity Designer and Affinity Photo for Windows users. You'll find a wonderful group of warm, friendly, talented, and knowledgeable people who are ready and willing to share their expertise with you. There are creative activities for all skill levels. This forum is "family friendly", 100% free, and everyone is welcome.